**REPUBLIK INDONESIA** KEMENTERIAN HUKUM DAN HAK ASASI MANUSIA

## **SURAT PENCATATAN CIPTAAN**

Dalam rangka pelindungan ciptaan di bidang ilmu pengetahuan, seni dan sastra berdasarkan Undang-Undang Nomor 28 Tahun 2014 tentang Hak Cipta, dengan ini menerangkan:

Nomor dan tanggal permohonan

Pencipta

Nama

Alamat

Kewarganegaraan

**Peregang Hak Cipta** 

Nama

Alamat

Kewarganegaraan

Jenis Ciptaan

Judul Ciptaan

Tanggal dan tempat diumumkan untuk pertama kali di wilayah Indonesia atau di luar wilayah Indonesia

Jangka waktu pelindungan

Nomor pencatatan

EC00202295941, 28 November 2022

Mega Novita, S.Si., M.Si., M.Nat.Sc., Ph.D,Dr. Pi. Rizky Muliani Dwi Ujianti, S.Pi., M.Si. dkk

Jagalan Rt. 03/05 Kel. Cebongan Kec. Argomulyo Salatiga, Salatiga, JAWA TENGAH, 50734

Indonesia

#### **LEMBAGA PENELITIAN DAN PENGABDIAN KEPADA MASYARAKAT (LPPM) UNIVERSITAS PGRI SEMARANG**

Universitas PGRI Semarang, Jl. Sidodadi Timur No. 24 - Dr. Cipto Semarang, Semarang, JAWA TENGAH, 50232 Indonesia

**Program Komputer** 

Sistem Informasi Geografis (SIG) Ketahanan Pangan

28 November 2022, di Semarang

 $\ddot{\cdot}$ Berlaku selama 50 (lima puluh) tahun sejak Ciptaan tersebut pertama kali dilakukan Pengumuman. 000411685

adalah benar berdasarkan keterangan yang diberikan oleh Pemohon. Surat Pencatatan Hak Cipta atau produk Hak terkait ini sesuai dengan Pasal 72 Undang-Undang Nomor 28 Tahun 2014 tentang Hak Cipta.

 $\ddot{\cdot}$ 

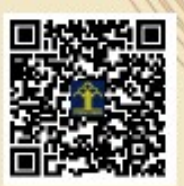

a.n Menteri Hukum dan Hak Asasi Manusia Direktur Jenderal Kekayaan Intelektual u.b. Direktur Hak Cipta dan Desain Industri

> Anggoro Dasananto NIP.196412081991031002

Disclaimer

Dalam hal pemohon memberikan keterangan tidak sesuai dengan surat pernyataan, Menteri berwenang untuk mencabut surat pencatatan permohonan.

#### **LAMPIRAN PENCIPTA**

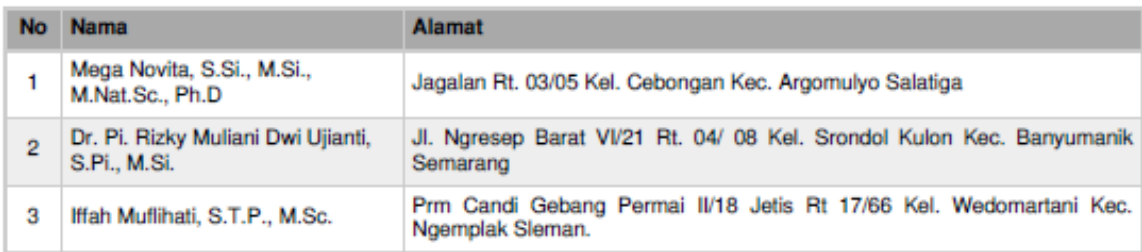

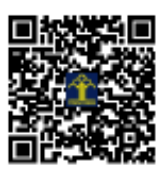

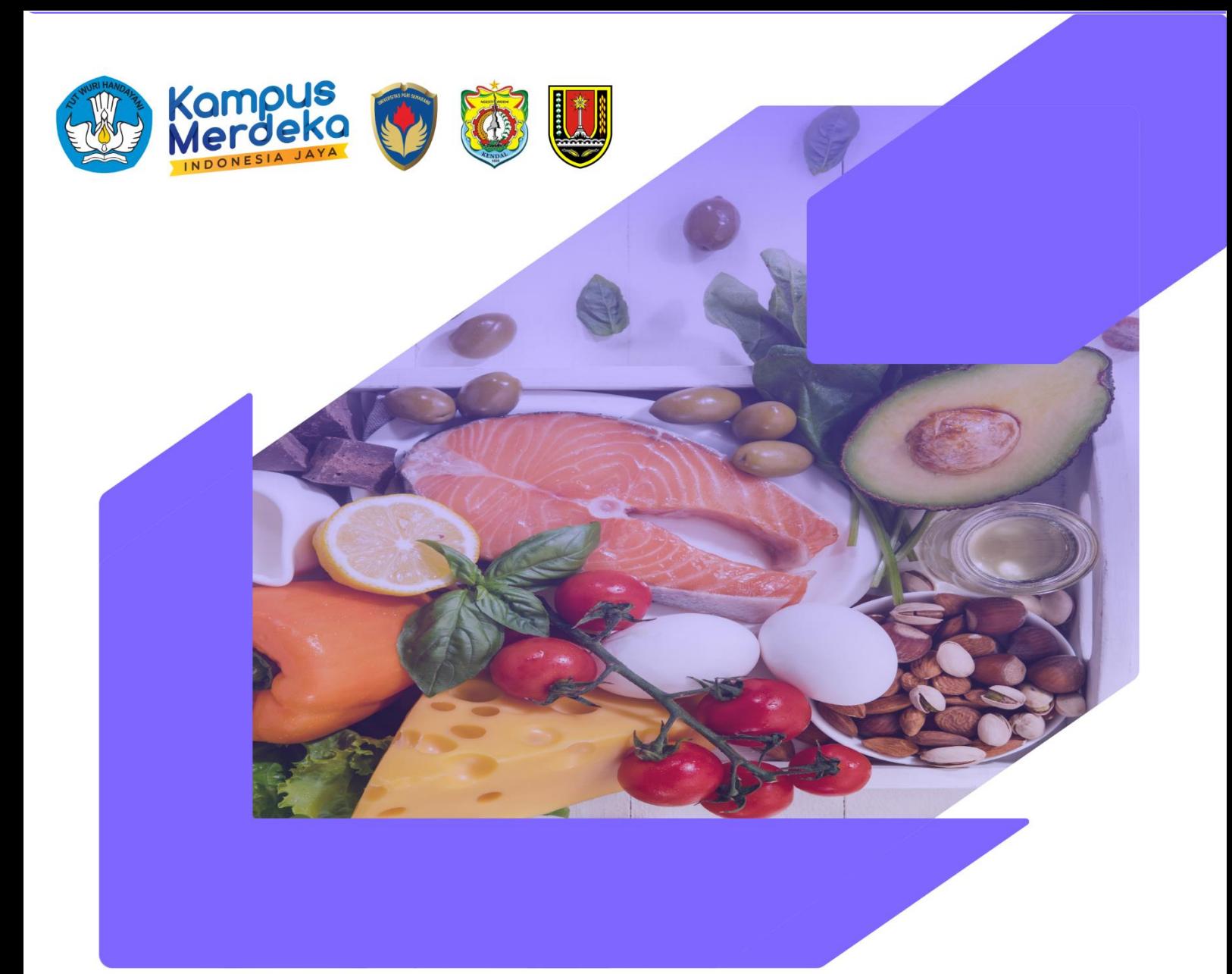

# **MANUAL BOOK SIG KETAHANAN PANGAN**

**Tim Peneliti:** 1. Mega Novita, S.Si., M.Si., M.Nat.Sc., Ph.D 2. Dr.Pi. Rizky Muliani Dwi Ujianti, S.Pi., M.Si. 3. Iffah Muflihati, S.T.P., M.Sc.

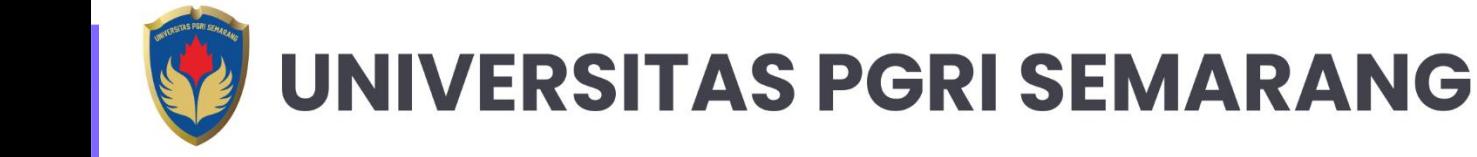

# **PENGGUNAAN WEBSITE PENGGUNAAN WEBSITE**

#### A. Struktur Website

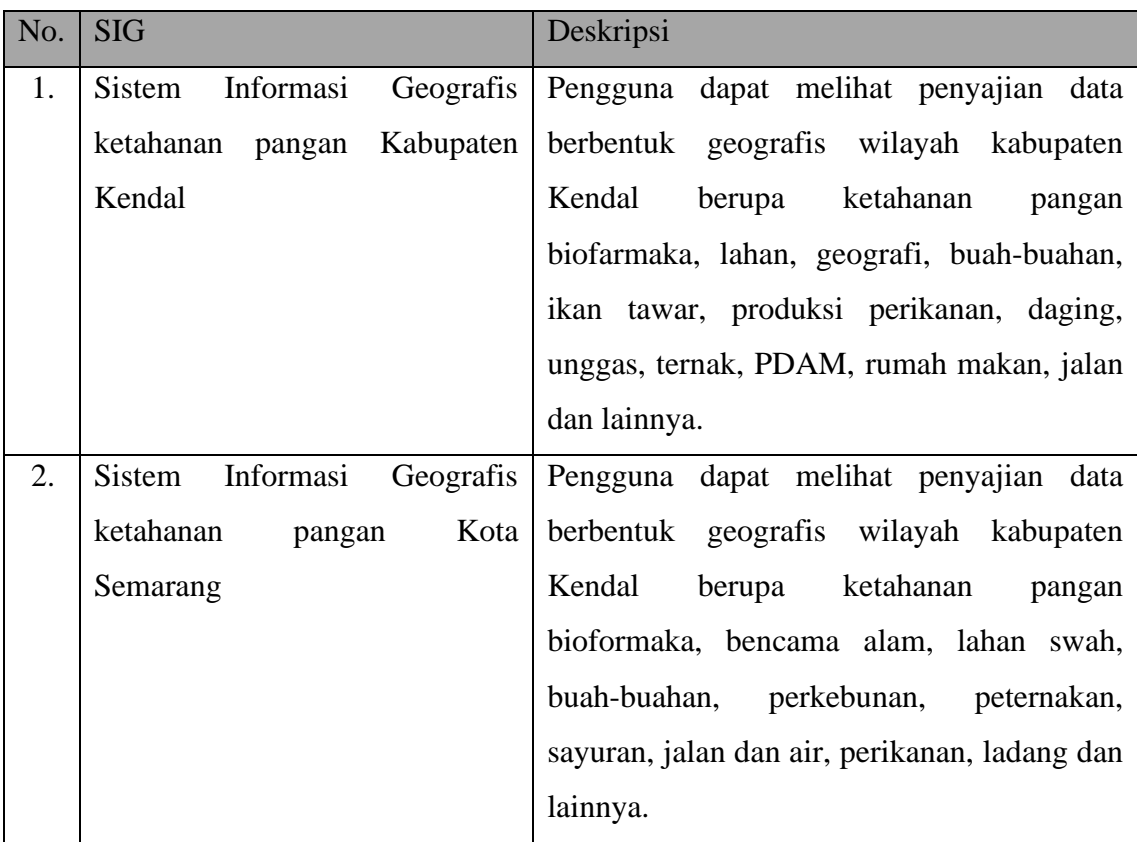

#### B. Memulai Program

Dengan cara ini program dipanggil dengan menjalankan aplikasi browser dan kemudian mengetikan url dari website yang diikuti dengan menekan stombol enter pada keyboard. Untuk mengakses website dapat mengetikan url : <https://sigtahanpangan.info/>

#### C. Penggunaan Menu

Terdapat menu-menu didalam website SIG Ketahanan Pangan anatara lain, Beranda, Profil SIG, Galeri, Peta Digital SIG, Berita, serta Contact.

1. Beranda

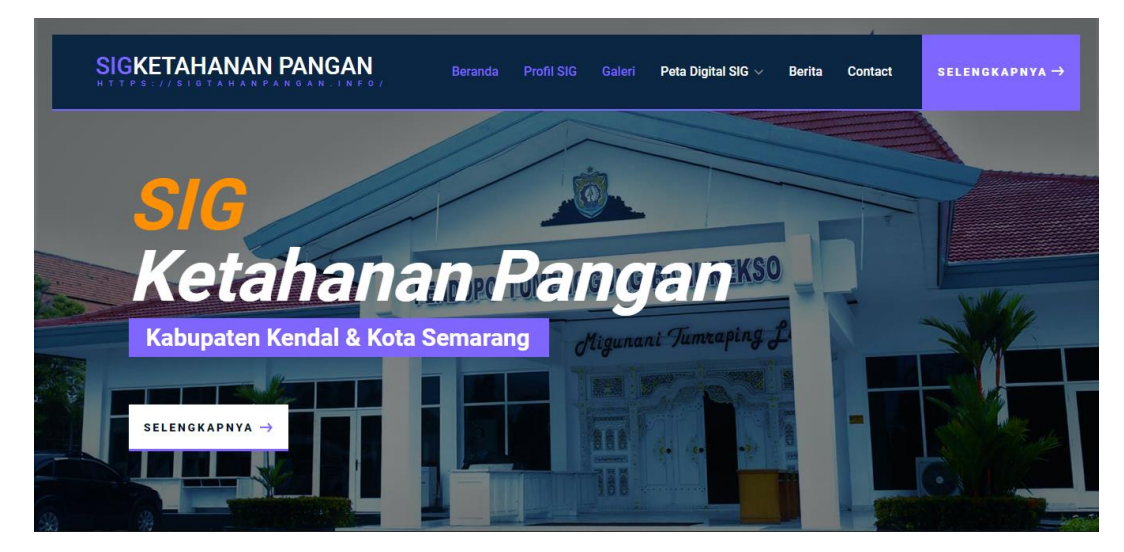

Ketika alamat url berhasil diakses maka langsung diarahkan ke halaman Beranda. Tampilan diatas merupakan halaman beranda, menu beranda ini adalah menu yang akan muncul Ketika website pertama kali diakses. halaman beranda menampilkan Menu Profil SIG, Galeri, Data Kabupaten, berita, serta menu contact. Dan untuk menu beranda juga terdapat informasi seperti Peta Tematik, galeri kegiatan. Atau Ketika saat dihalaman lain bisa klik menu Beranda.

2. Profil SIG

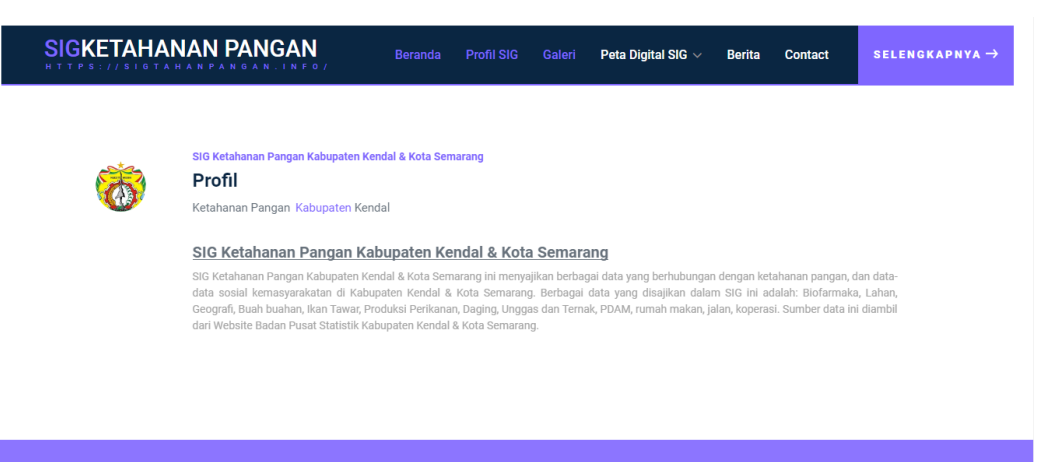

Selain menu beranda juga terdapat menu lain yaitu menu Profil SIG, menu ini bisa diakses dengan mengklik Menu "Profil SIG" yang terdapat pada header website. Menu Profil SIG menampilkan informasi mengenai Profil dan latar berlakang dari pembuatan website ini. Menu. Profil dapat diakses dengan mengklik menu Bernama "Profil SIG".

3. Galeri

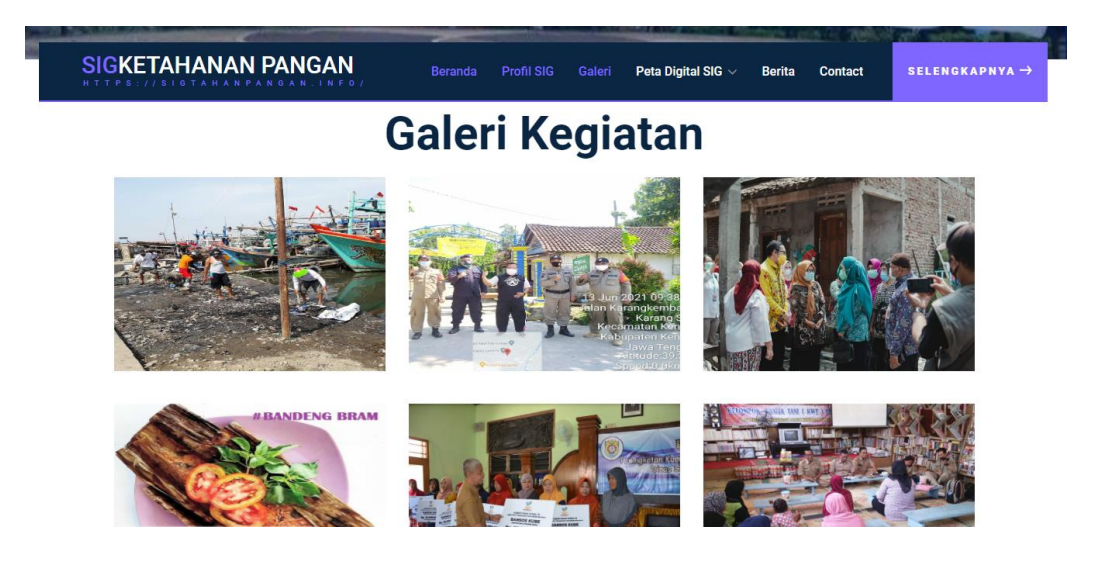

Didalam Menu galeri terdapat beberapa dokumentasi kegiatan berupa gambar/ foto yang diambil saat program berlangsung. Gambar dan foto dimabil disaat tim melakukan kegiatan di Kota Semarang serta di Kabupaten Kendal. Selain dokumentasi terdapat juga deskripsi galeri kegiatan di bagian bawah dari gambargambar kegiatan yang berlangsung. Untuk mengaksesnya dapat dengan cara mengklik menu "galeri" pada header website.

- 4. Peta Digital SIG
	- A. Kabupaten Kendal

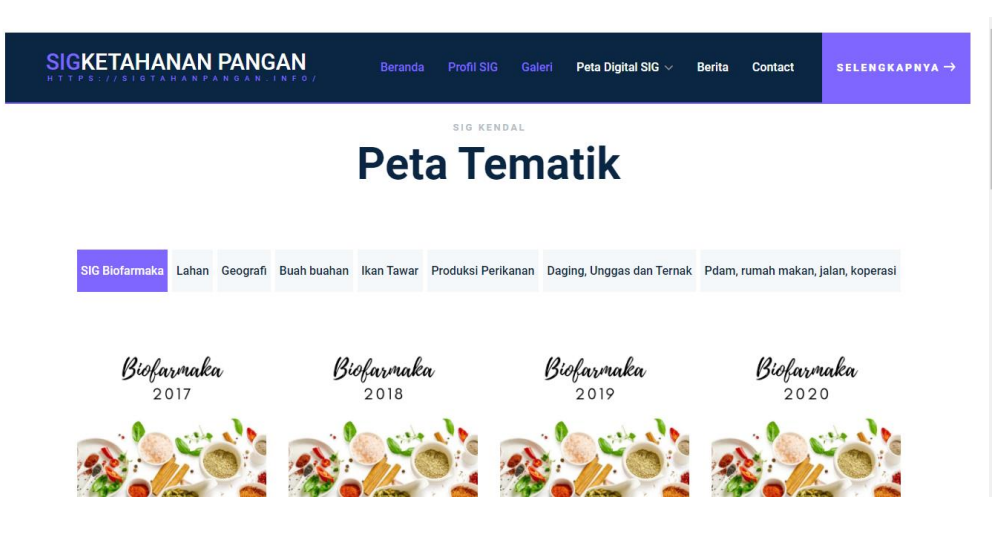

Dalam Menu ini adalah menu yang menyajikan informasi geografis di kabupaten Kendal. Terdapat beberapa tab menu didalamnya, yaitu:

a) SIG Biofarma

Pada tab menu ini menampilkan informasi geografis Bioforma pada tahun 2017 sampai dengan 2020, dan untuk melihat Sistem Informasi geografis pada menu ini dapat mengklik salah satu gambar disetiap tab menu Bioforma. Sebagai contoh saat mengklik SIG Bioformaka 2017:

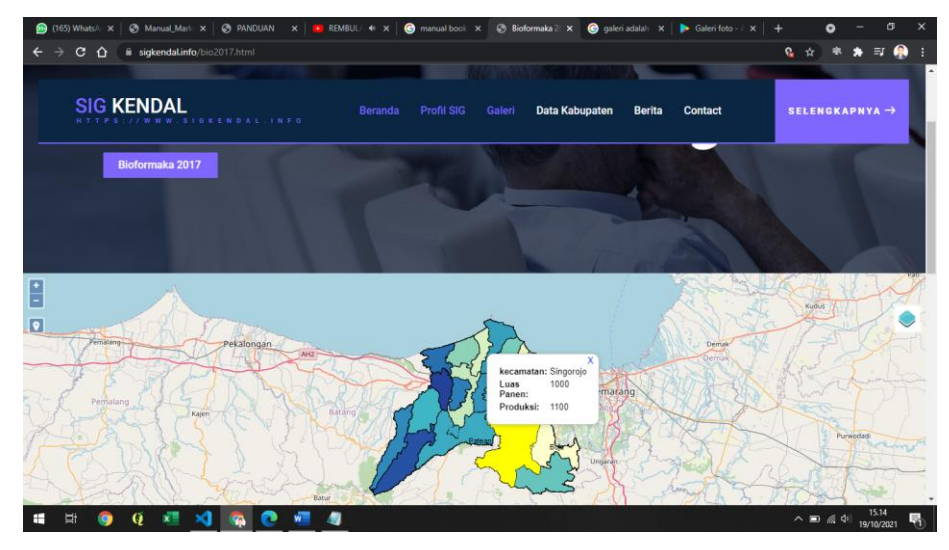

Didalam SIG Biofarma 2017, 2018, 2019, 2020 juga bisa memilih filter data yang ingin ditampilkan dengan cara memilih item di icon filter di pojok bagian atas.

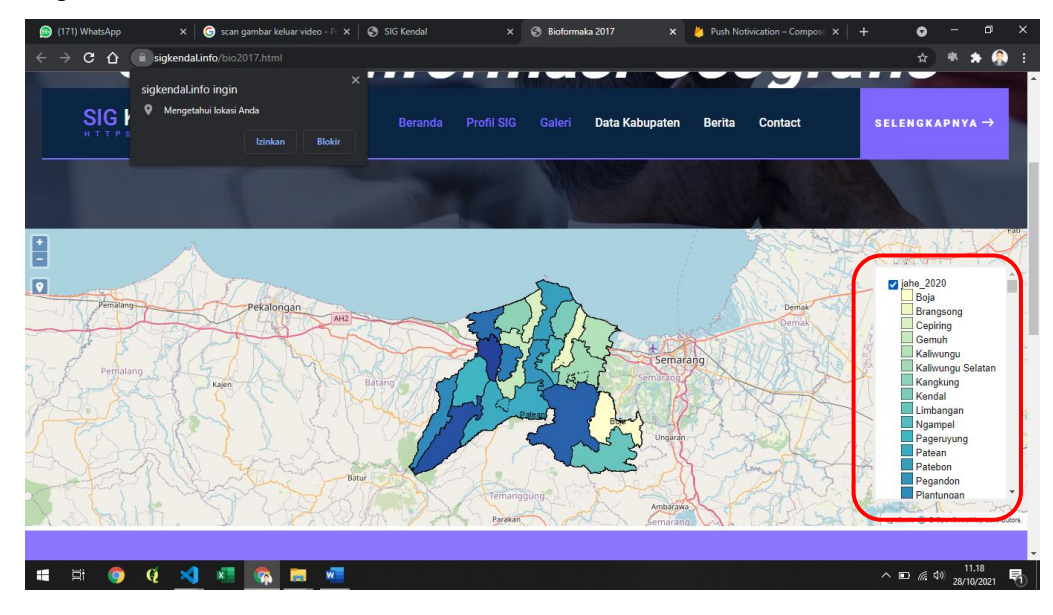

b) Lahan

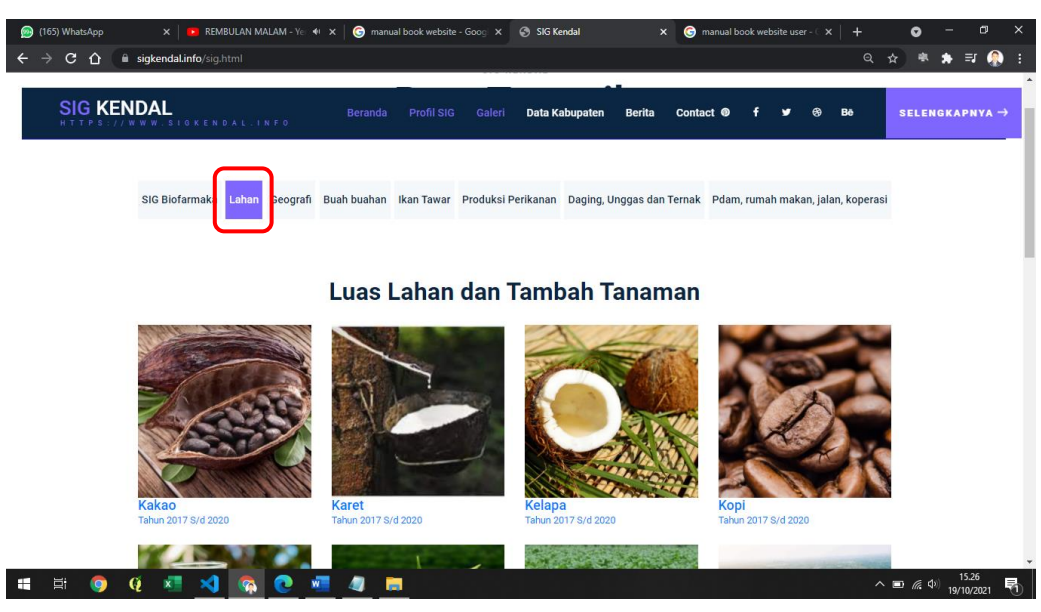

Pada tab menu ini menampilkan informasi geografis Luas Lahan dan Tambah Tanaman pada tahun 2017 sampai dengan 2020, dan untuk melihat

Sistem Informasi geografis pada menu ini dapat mengklik salah satu gambar disetiap tab menu lahan. Sebagai contoh saat mengklik SIG Kopi:

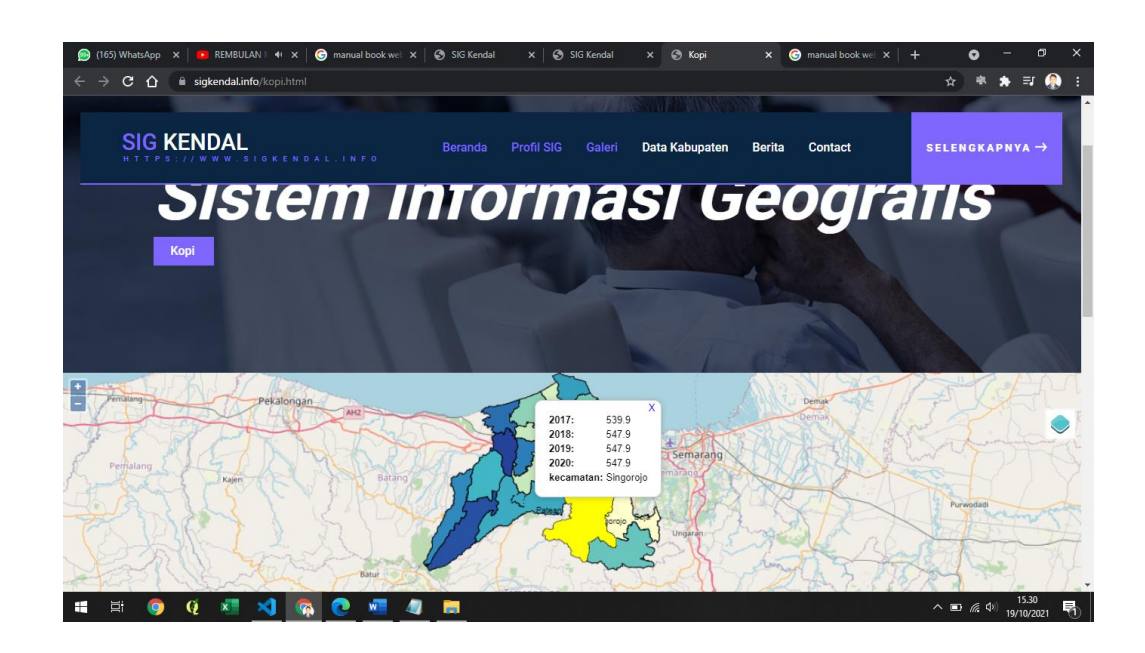

c) Geografi

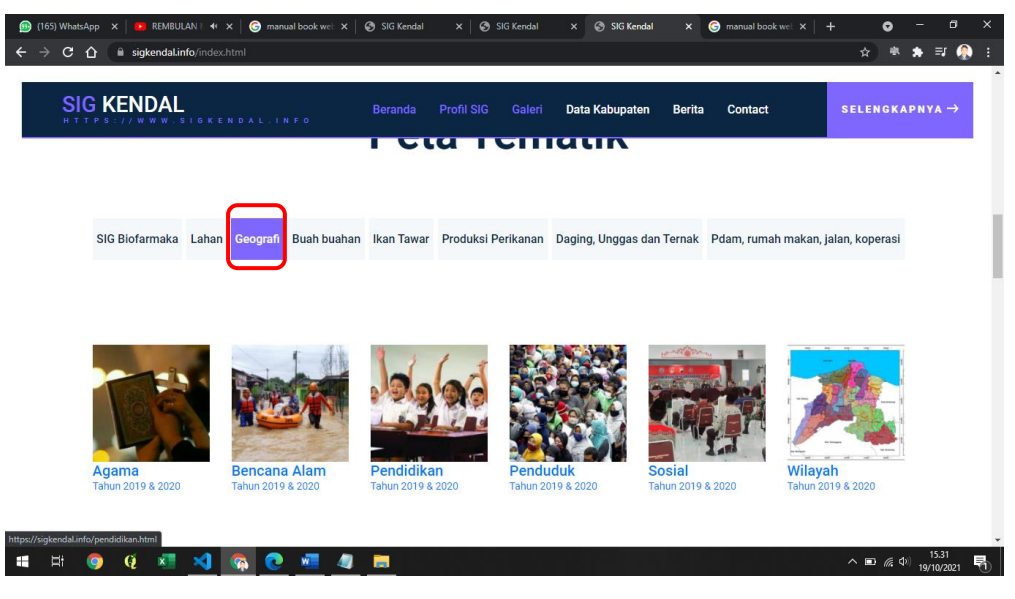

Pada tab menu ini menampilkan informasi geografis dari geografi di Kabupaten Kendal. Didalam tab menu geografi ini terdapat SIG Agama, Bencana Alam, Pendidikan, Penduduk, Sosial, serta Wilayah, dan untuk

melihat Sistem Informasi geografis pada menu ini dapat mengklik salah satu gambar disetiap tab menu lahan. Sebagai contoh saat mengklik SIG Penduduk:

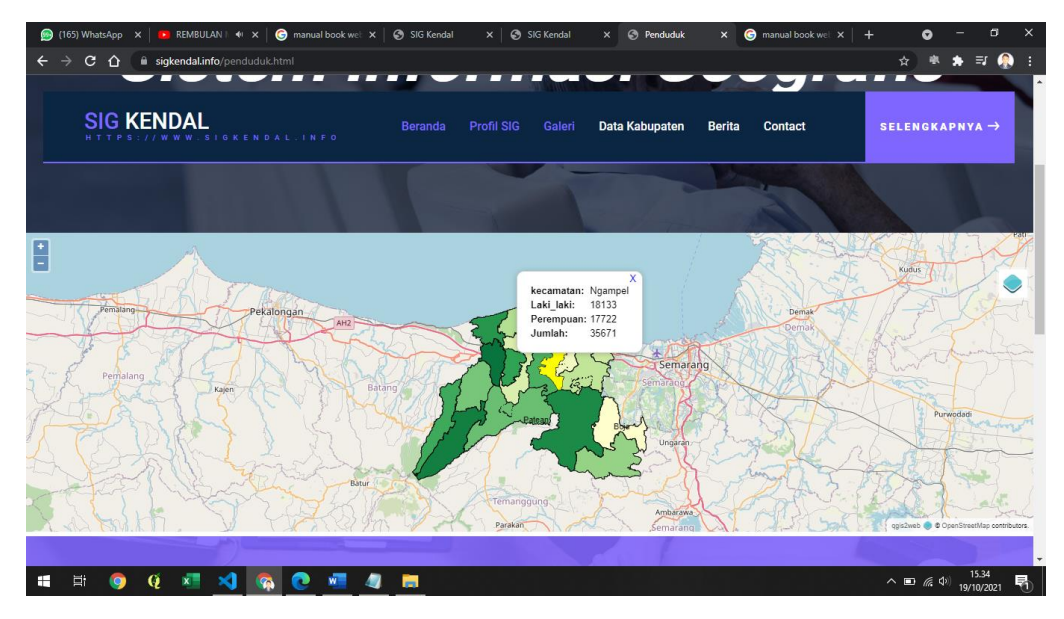

d) Buah-Buahan

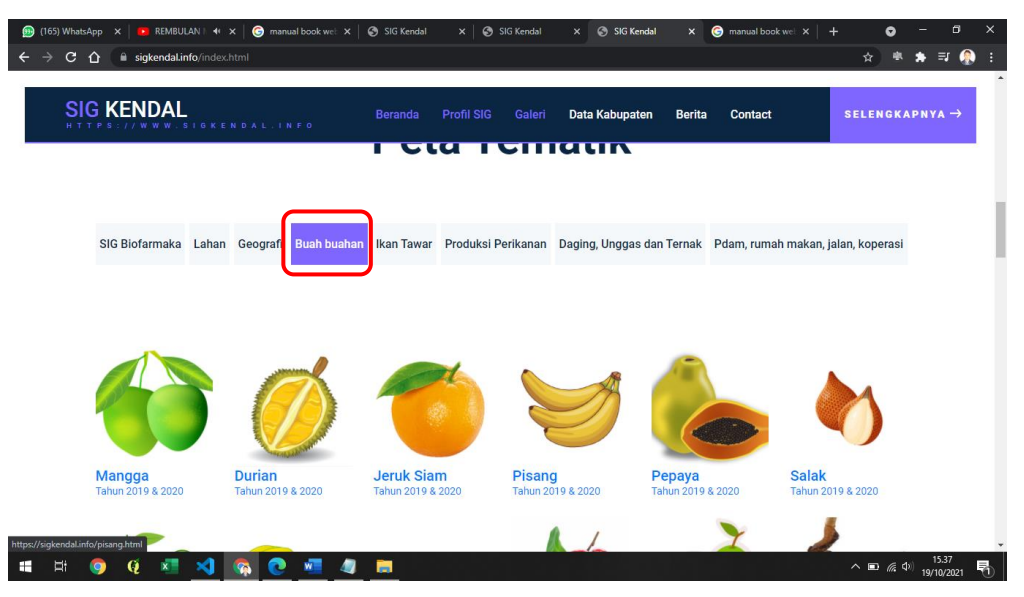

Pada tab menu ini menampilkan informasi geografis buah-buahan di Kabupaten Kendal. Didalam tab menu geografi ini terdapat SIG manga, durian, jeruk siam, pisang papaya dan lain sebagainya, dan untuk melihat Sistem Informasi geografis pada menu ini dapat mengklik salah satu gambar disetiap tab menu lahan. Sebagai contoh saat mengklik SIG Pepaya:

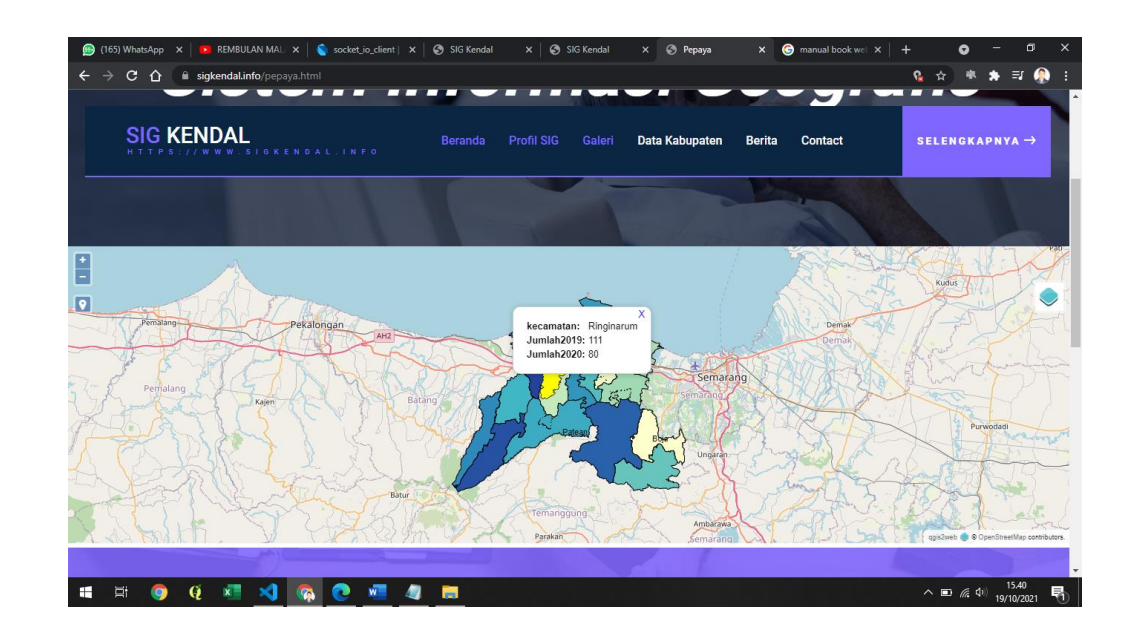

#### e) Ikan Tawar

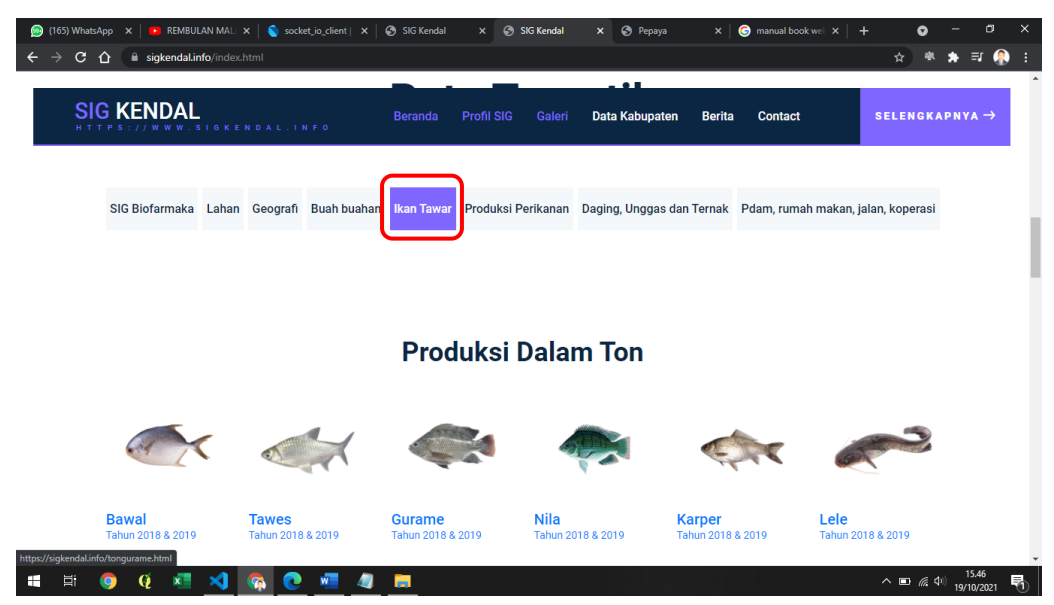

Pada tab menu ini menampilkan informasi geografis ikan Air Tawar di Kabupaten Kendal. Didalam tab menu ini terdapat 2 penggolongan yaitu Produksi Dalam Ton dan juga Produksi Dalam Nilai, dan untuk melihat

Sistem Informasi geografis pada menu ini dapat mengklik salah satu gambar disetiap tab menu lahan. Sebagai contoh saat mengklik SIG Produksi Dalam Ton untuk Nila:

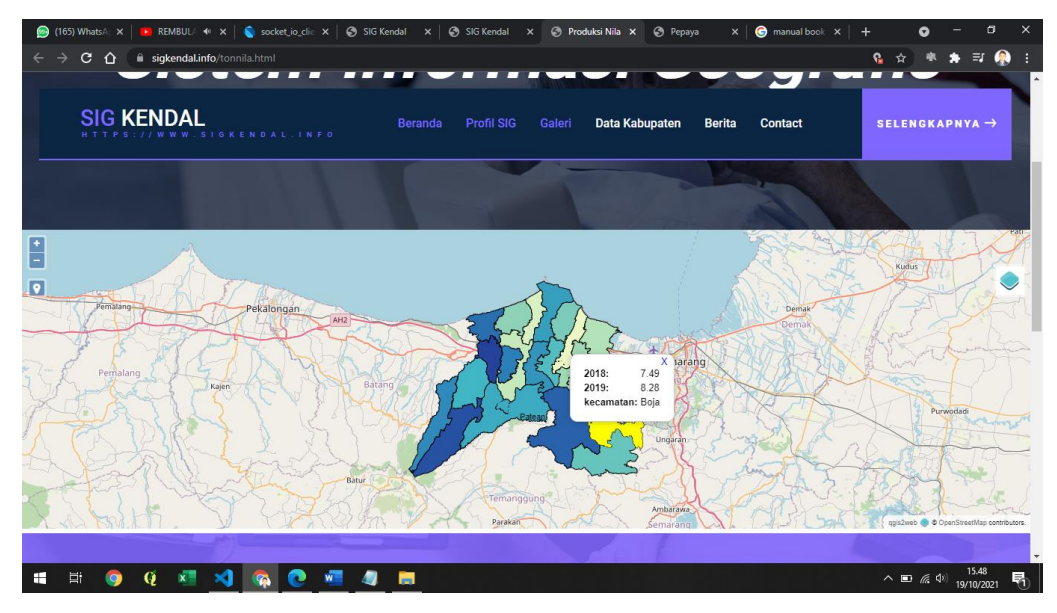

#### f) Produksi Perikanan

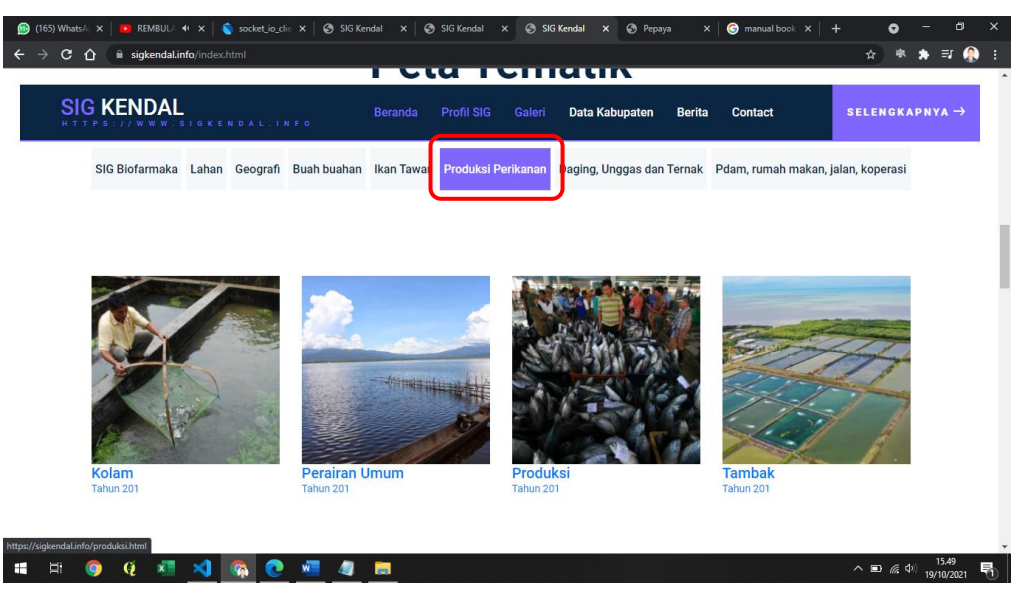

Pada tab menu ini menampilkan informasi geografis Produksi Perikanan di Kabupaten Kendal. Didalam tab menu geografi ini terdapat SIG Kolam, Perairan Umum, Produksi serta tambak, dan untuk melihat Sistem

Informasi geografis pada menu ini dapat mengklik salah satu gambar disetiap tab menu lahan. Sebagai contoh saat mengklik SIG Perairan Umum:

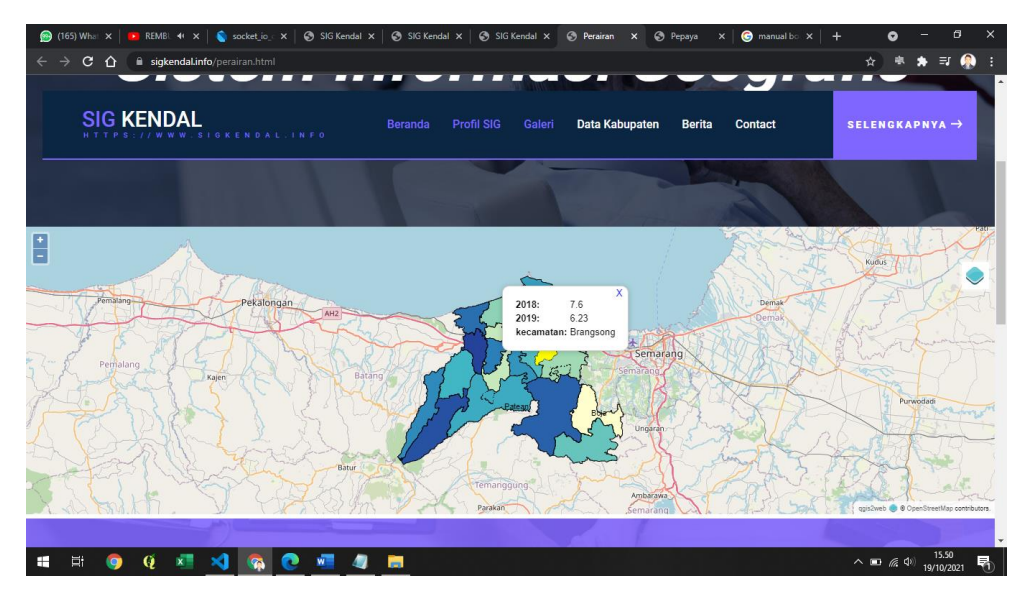

#### g) Daging, Unggas dan Ternak

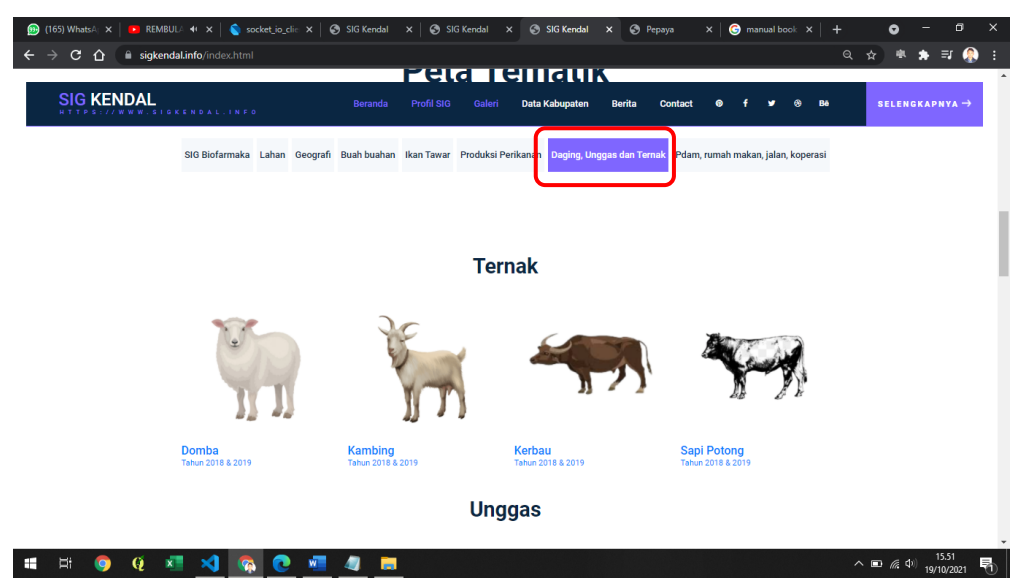

Pada tab menu ini menampilkan informasi geografis Daging, Unggas dan Ternak di Kabupaten Kendal. Didalam tab menu geografi SIG ini terdapat 2 penggolongan yaitu ternak dan unggas, untuk melihat Sistem Informasi

geografis pada menu ini dapat mengklik salah satu gambar disetiap tab menu lahan. Sebagai contoh saat mengklik SIG Kambing:

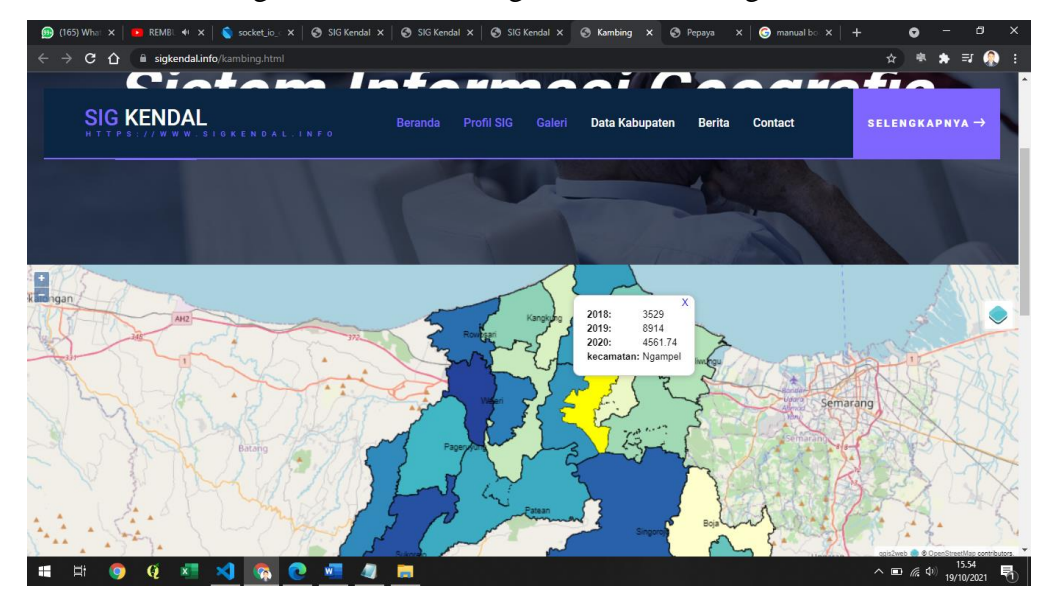

#### h) PDAM, Rumah Makan, jalan, koperasi

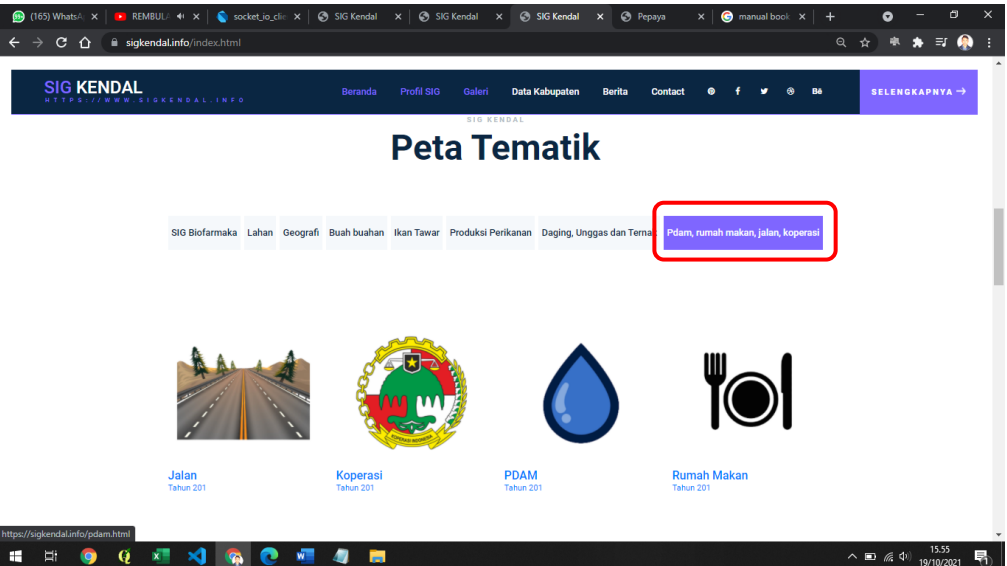

Pada tab menu ini menampilkan informasi geografis PDAM, Rumah Makan, jalan, koperasi di Kabupaten Kendal. Didalam tab menu geografi ini terdapat SIG Jalan, Koperasi, PDAM, serta Rumah Makan, untuk melihat Sistem Informasi geografis pada menu ini dapat mengklik salah satu gambar disetiap tab menu lahan. Sebagai contoh saat mengklik SIG PDAM:

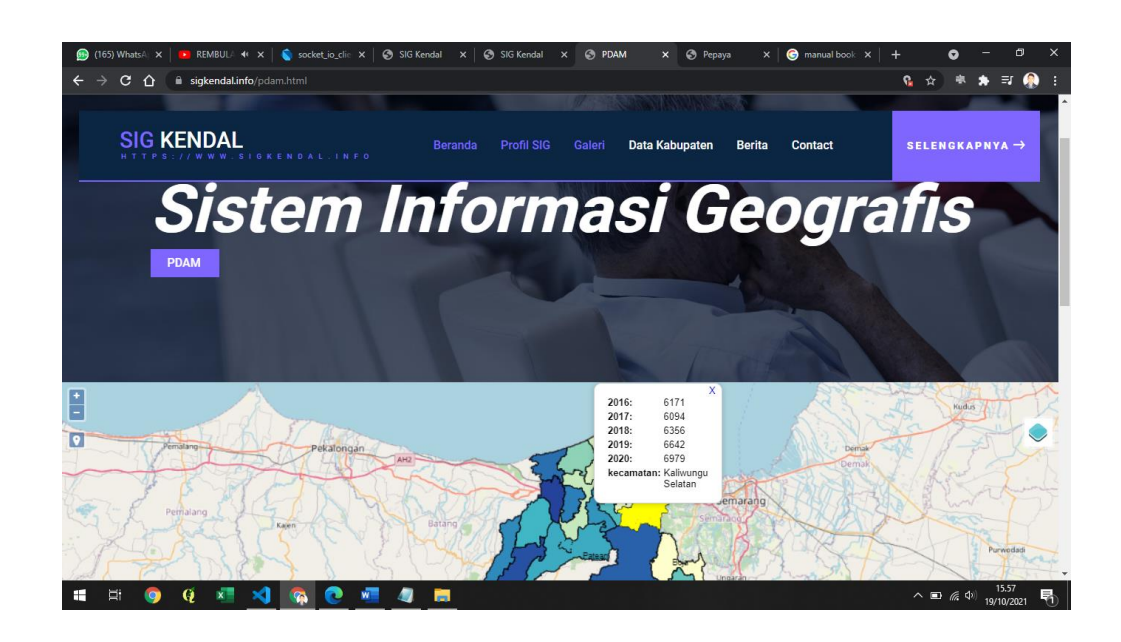

B. Kota Semarang

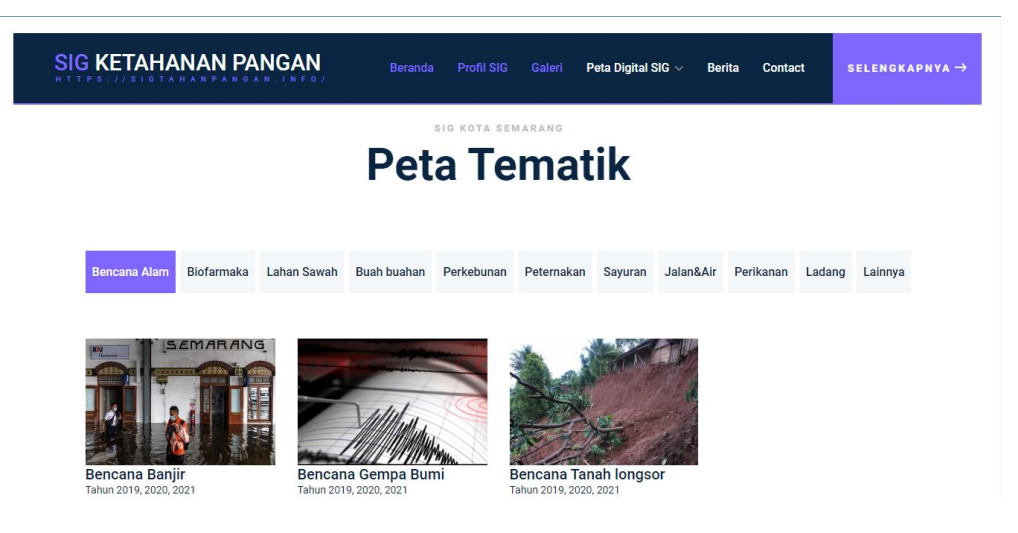

Dalam Menu ini adalah menu yang menyajikan informasi geografis di Kota Semarang. Terdapat beberapa tab menu didalamnya, yaitu:

a) SIG Bencana Alam

Pada tab menu ini menampilkan informasi geografis Bencana Alam pada tahun 2019 sampai dengan 2021, dan untuk melihat Sistem Informasi geografis pada menu ini dapat mengklik salah satu gambar disetiap tab menu Bencana Alam. Sebagai contoh saat mengklik SIG Bencana Alam Banjir:

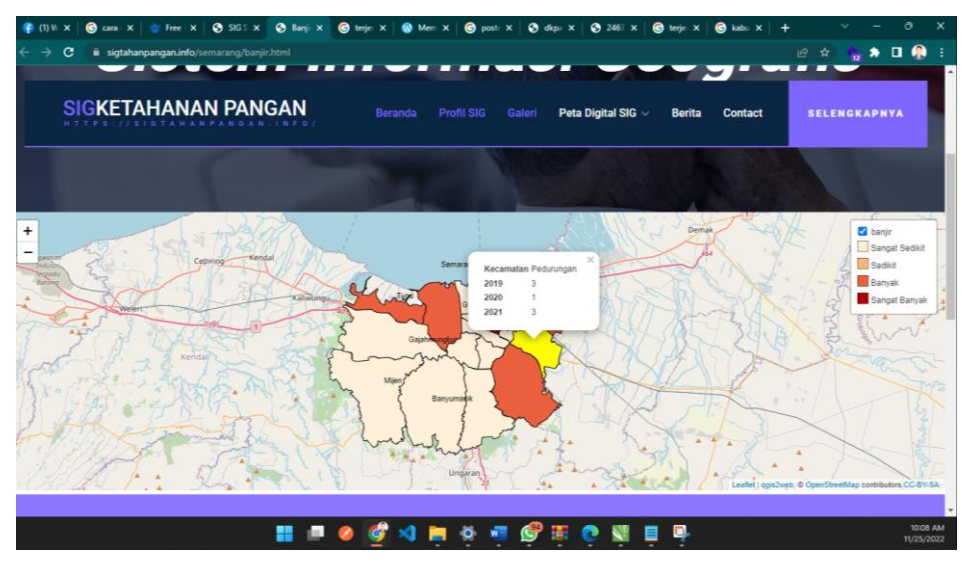

#### b) SIG Biofarmaka

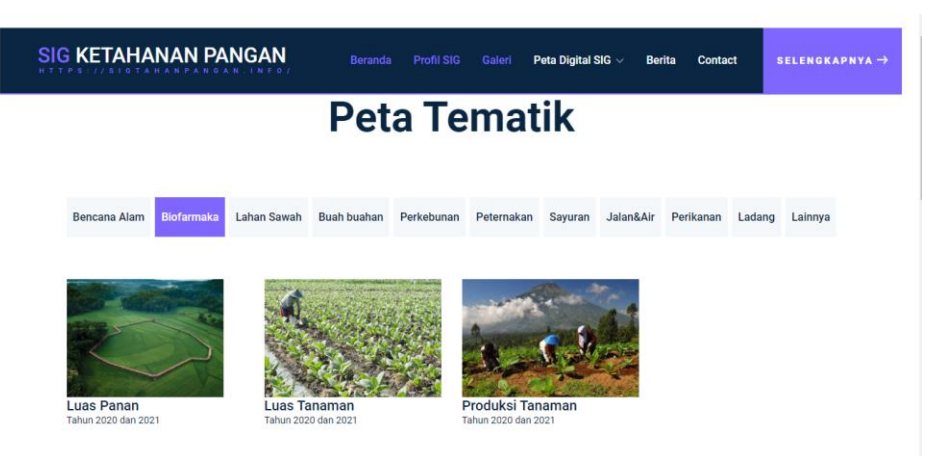

Pada tab menu ini menampilkan informasi geografis Biofarmaka pada tahun 2020 sampai dengan 2021, dan untuk melihat Sistem Informasi geografis pada menu ini dapat mengklik salah satu gambar disetiap tab

menu Biofarmaka. Sebagai contoh saat mengklik SIG Biofarmaka Luas Panen:

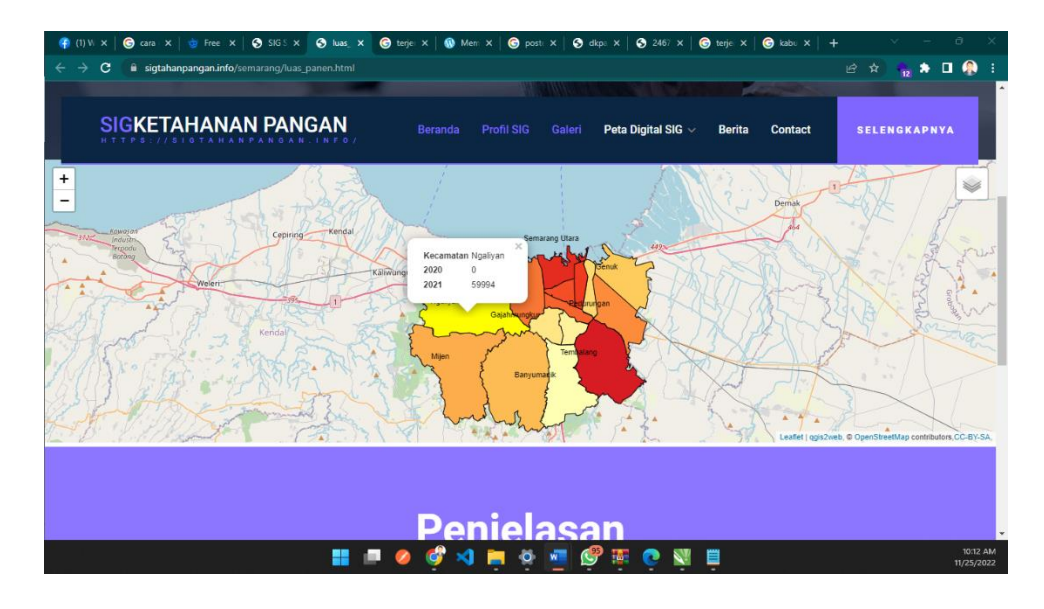

Didalam SIG Biofarmaka juga bisa memilih filter data yang ingin ditampilkan dengan cara memilih item di icon filter di pojok bagian atas.

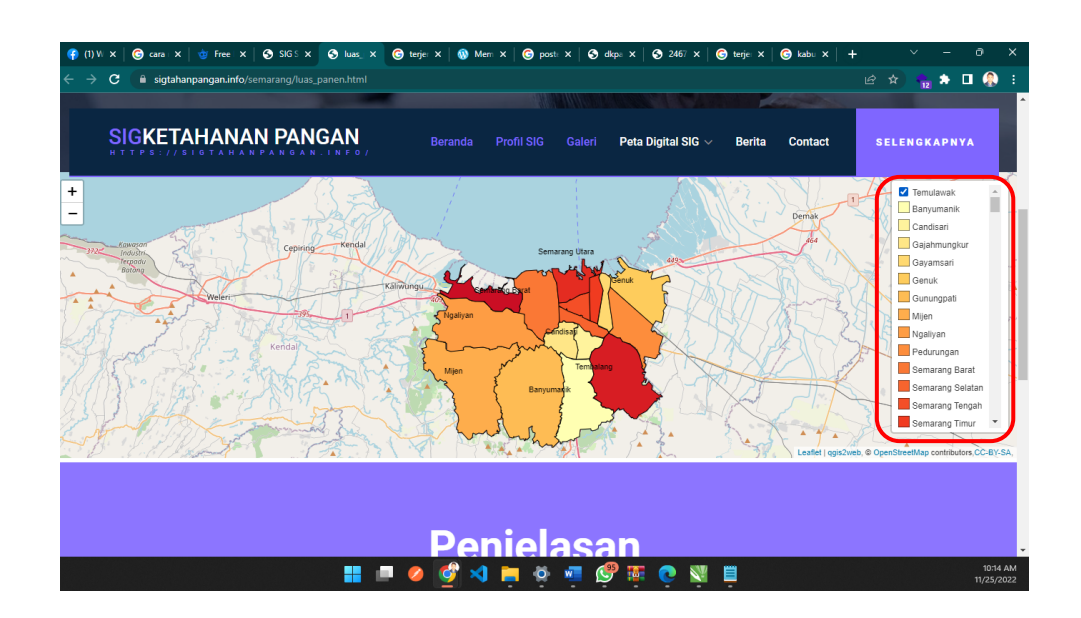

#### c) SIG Lahan Sawah

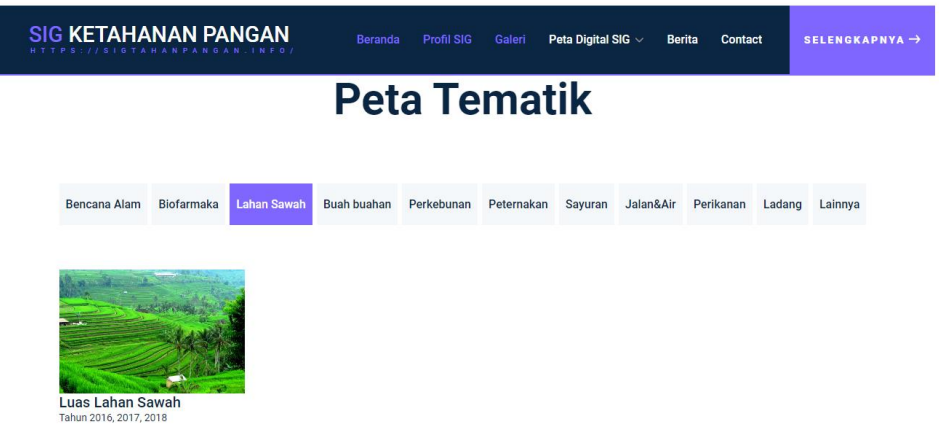

Pada tab menu ini menampilkan informasi geografis Lahan Sawah, dan untuk melihat Sistem Informasi geografis pada menu ini dapat mengklik luas lahan sawah pada tab menu Lahan Sawah. Sebagai contoh saat mengklik SIG Luas Lahan Sawah:

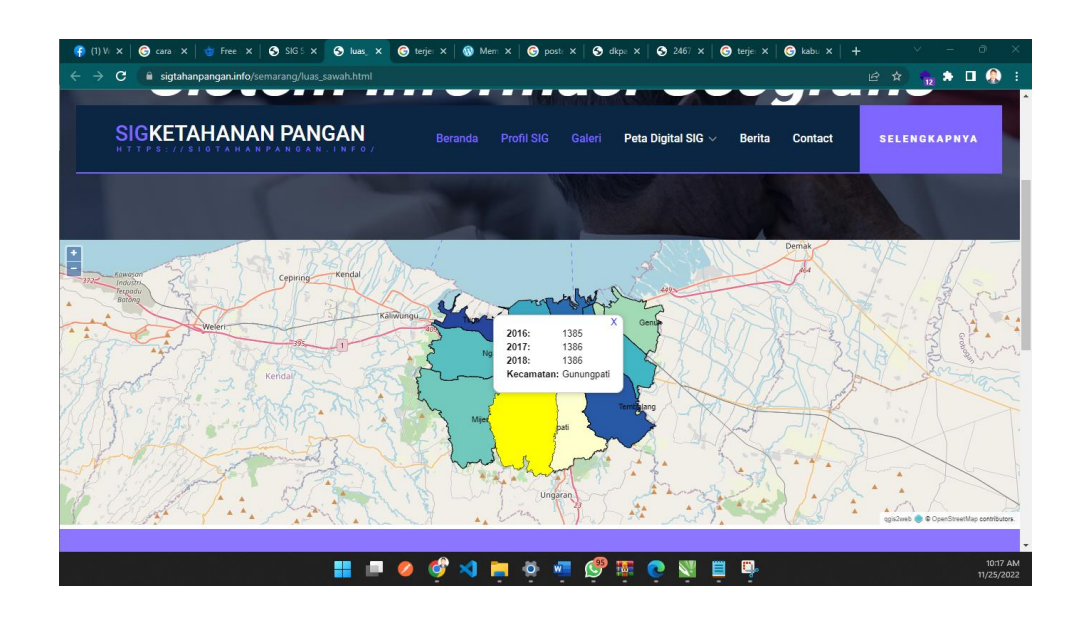

## d) SIG Buah-buahan

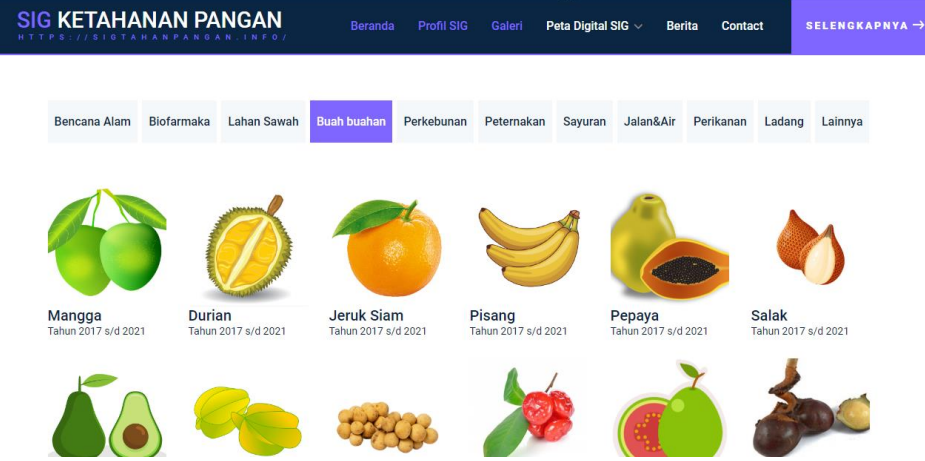

Pada tab menu ini menampilkan informasi geografis Buah-buahan, dan untuk melihat Sistem Informasi geografis pada menu ini dapat mengklik gambar buah-buahan pada tab menu Buah-buahan. Sebagai contoh saat mengklik SIG Mangga:

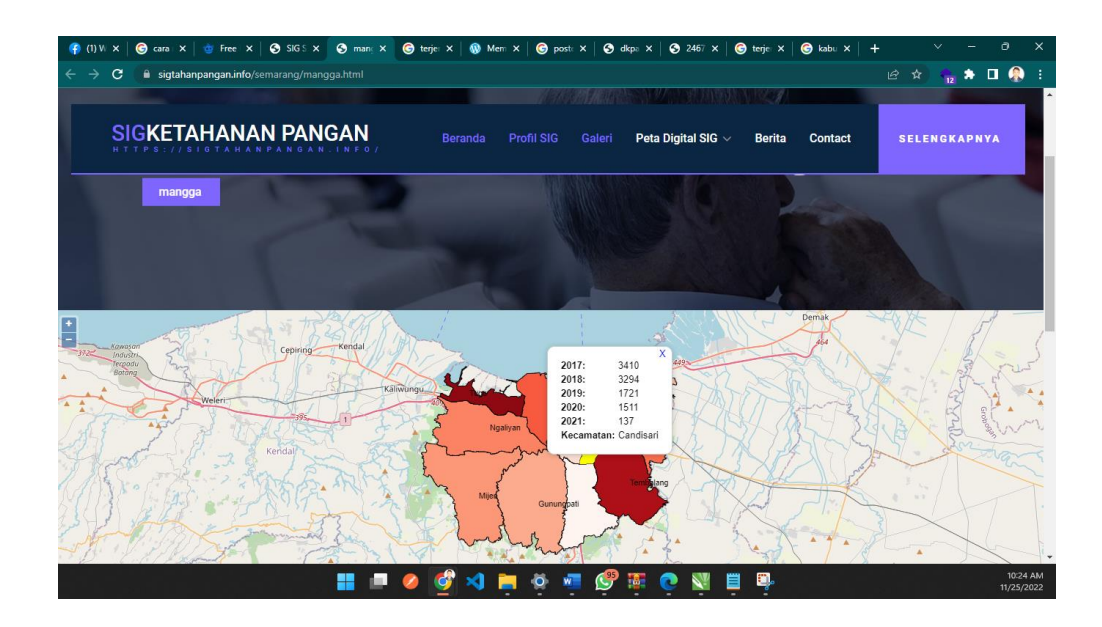

#### e) SIG Perkebunan

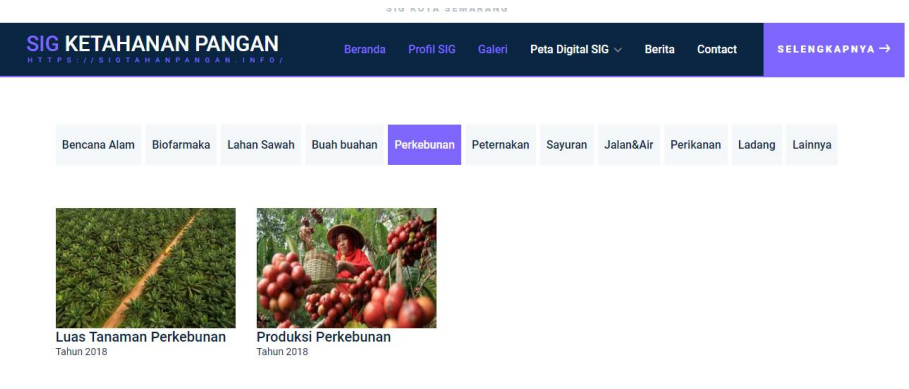

Pada tab menu ini menampilkan informasi geografis Perkebunan, didalam tab menu perkebunan terdapat sig luas tanaman perkebunan dan produksi perkebunan, untuk melihat Sistem Informasi geografis pada menu ini dapat mengklik gambar pada tab menu Perkebunan. Sebagai contoh saat mengklik SIG luas tanaman perkebunan:

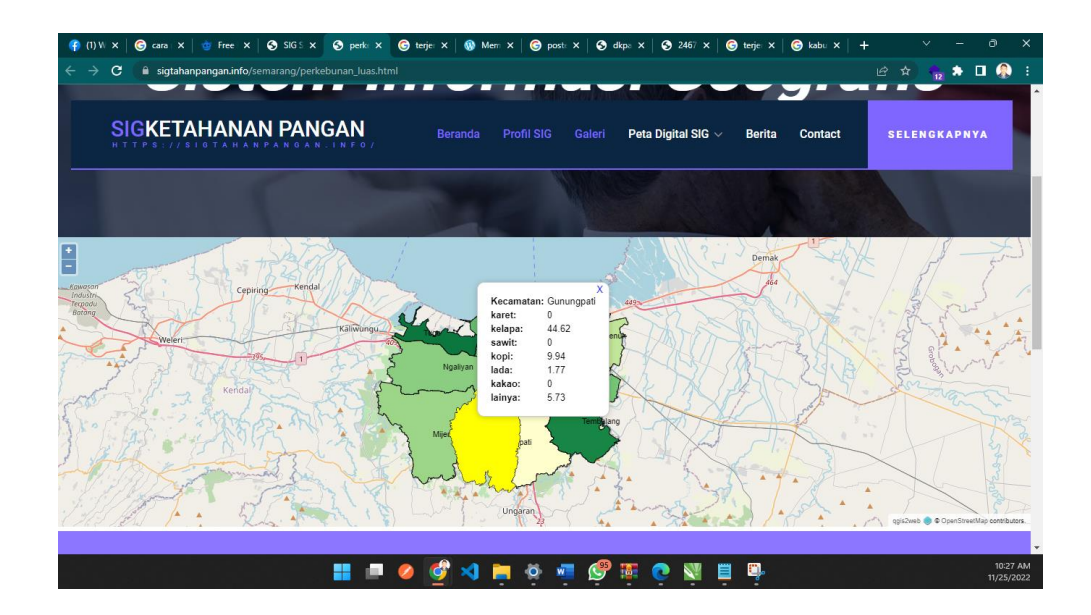

#### f) SIG Peternakan

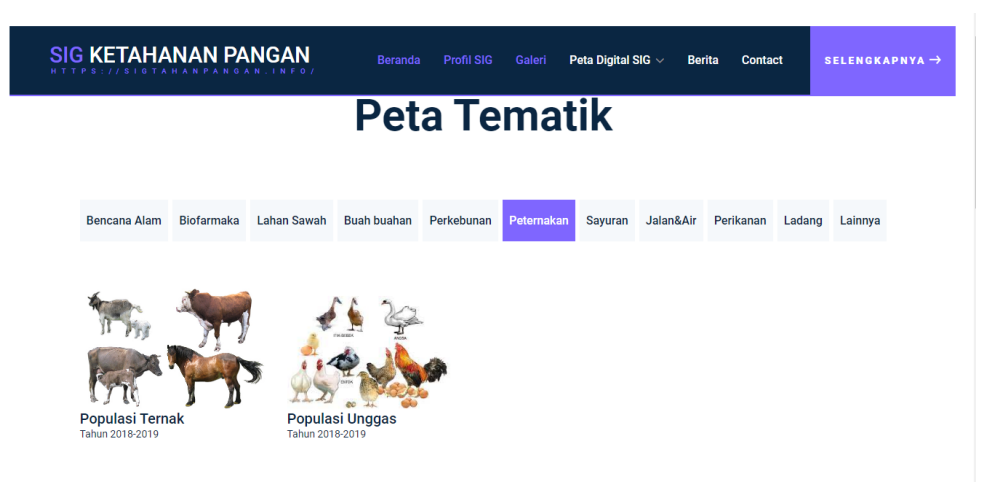

Pada tab menu ini menampilkan informasi geografis Peternakan, didalam tab menu peternakan terdapat sig populasi ternak dan populasi unggas, untuk melihat Sistem Informasi geografis pada menu ini dapat mengklik gambar pada tab menu Peternakan. Sebagai contoh saat mengklik SIG populasi ternak:

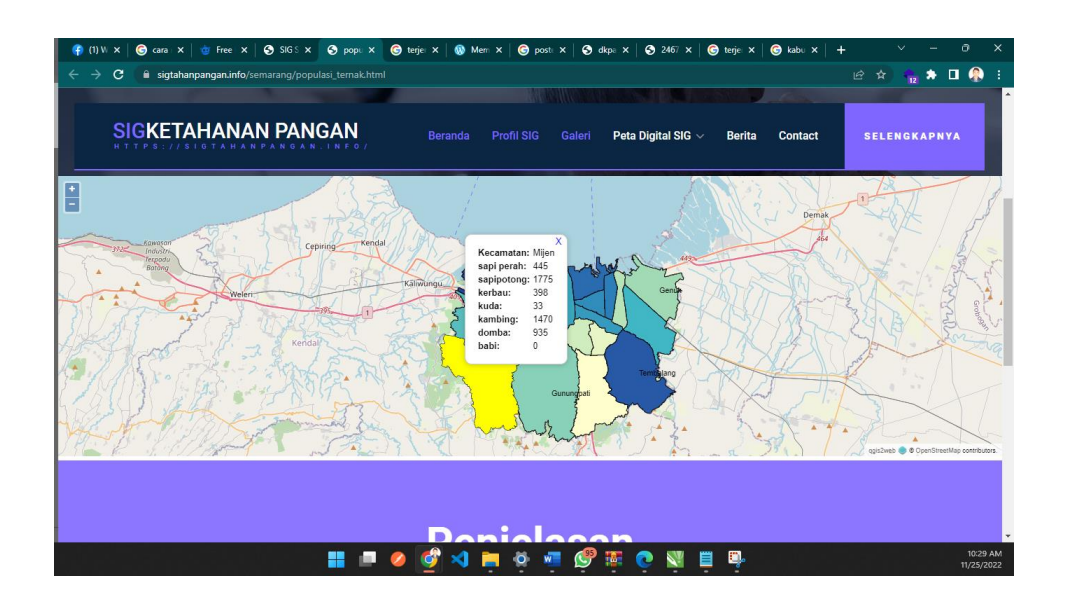

#### g) SIG Sayuran

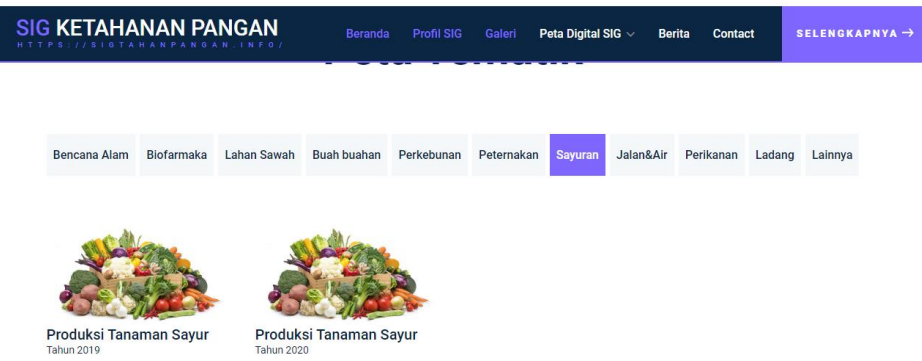

Pada tab menu ini menampilkan informasi geografis Sayuran, didalam tab menu sayuran terdapat sig produksi tanaman sayur tahun 2019 dan produksi tanaman sayur 2020, untuk melihat Sistem Informasi geografis pada menu ini dapat mengklik gambar pada tab menu Sayuran. Sebagai contoh saat mengklik SIG produksi tanaman sayur tahun 2019:

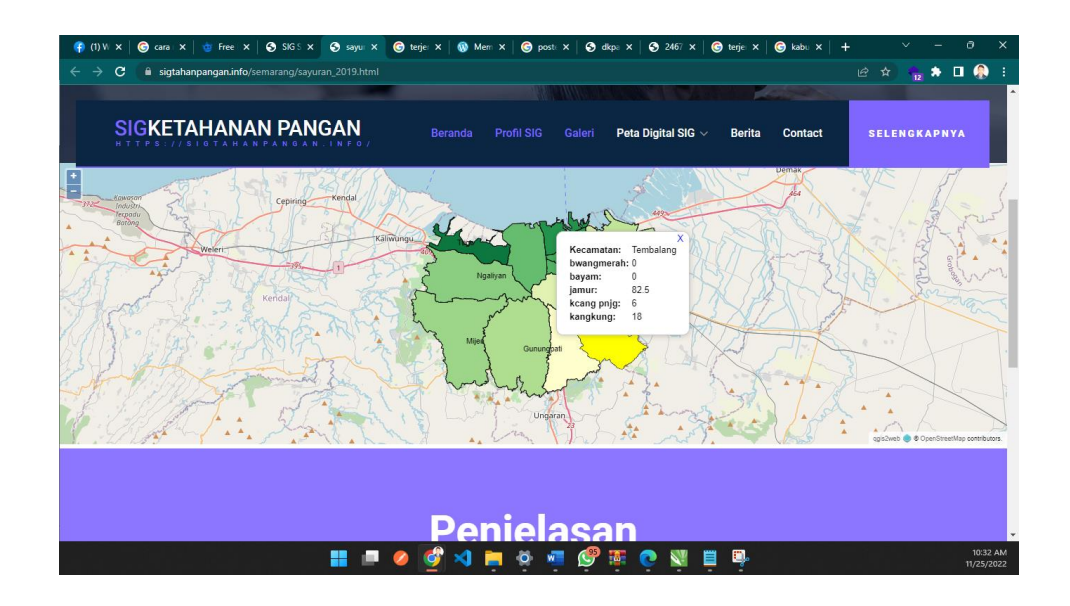

#### h) SIG Jalan dan air

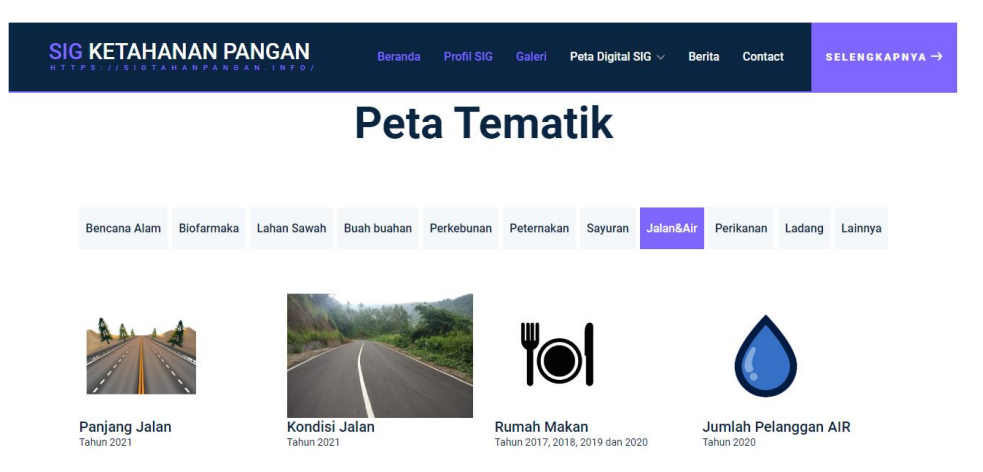

Pada tab menu ini menampilkan informasi geografis Jalan dan air, didalam tab menu jalan dan air terdapat Panjang jalan 2021, kondisi jalan 2021, rumah makan tahun 2017 sampai dengan 2020, jumlah pelanggan air tahun 2020, dan jumlah pelanggan air tahun 2021, untuk melihat Sistem Informasi geografis pada menu ini dapat mengklik gambar pada tab menu Jalan dan air. Sebagai contoh saat mengklik SIG Panjang jalan 2021:

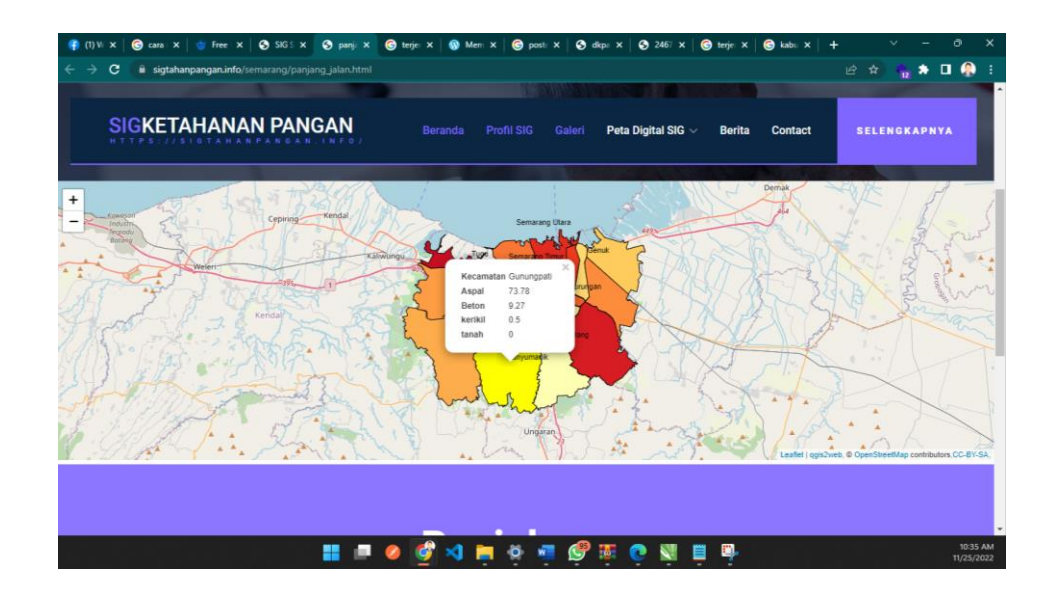

#### i) SIG Perikanan

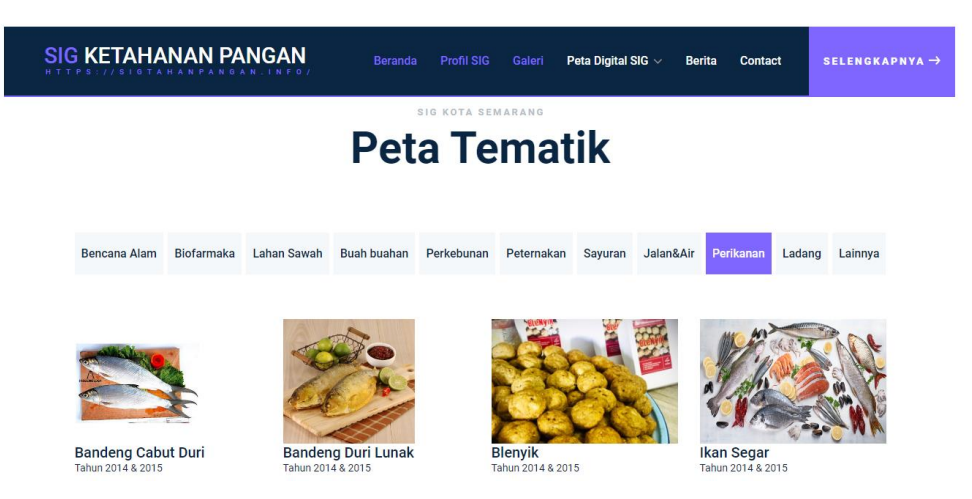

Pada tab menu ini menampilkan informasi geografis Perikanan, didalam tab menu perikanan terdapat bandeng cabut duri tahun 2014 & 2015, bandeng duri lunak tahun 2014 & 2015, blenyik tahun 2014 & 2015, ikan segar tahun 2014 & 2015, kerupuk tahun 2014 & 2015, otak-orak tahun 2014 & 2015, pemanggangan tahun 2014 & 2015, pemindangan tahun 2014 & 2015, pengasinan tahun 2014 & 2015, pepes tahun 2014 & 2015, rempeyek tahun 2014 & 2015, terasi tahun 2014 & 2015, udang kupas tahun 2014 & 2015 dan laiinya, untuk melihat Sistem Informasi geografis pada menu ini dapat mengklik gambar pada tab menu Perikanan. Sebagai contoh saat mengklik SIG bandeng cabut duri:

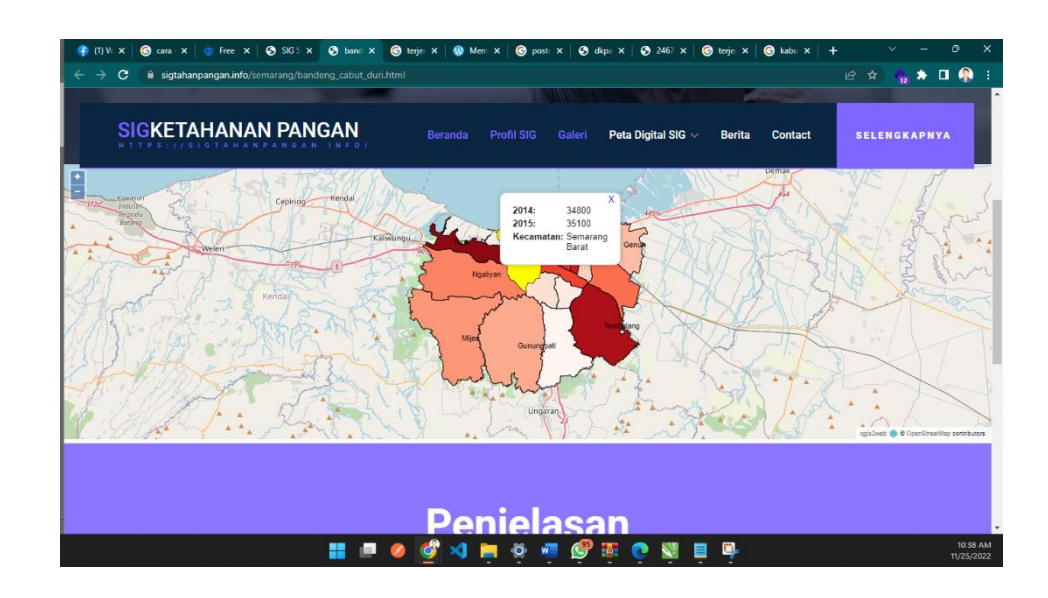

#### j) SIG Ladang

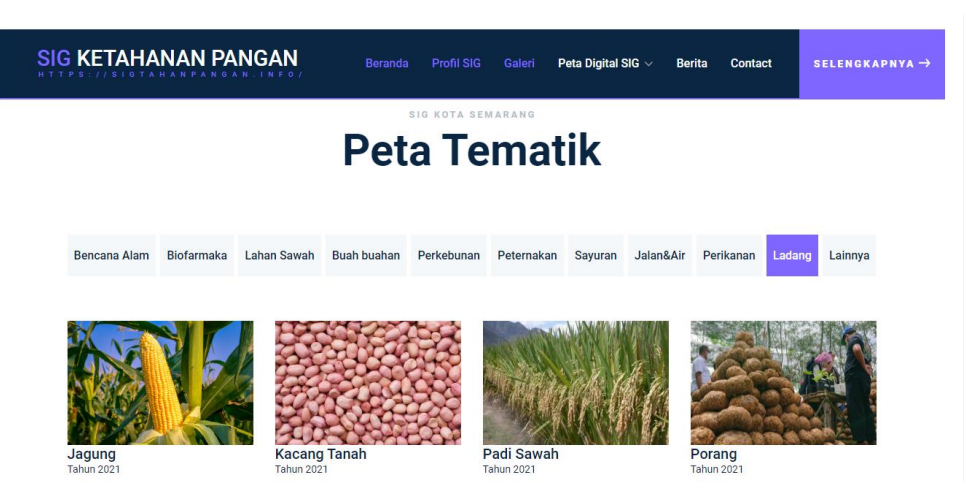

Pada tab menu ini menampilkan informasi geografis Ladang, didalam tab menu ladang terdapat sig jagung, kacang tanah, padi sawah, porang, ubi jalar dan ubi kayu, untuk melihat Sistem Informasi geografis pada menu ini dapat mengklik gambar pada tab menu Ladang. Sebagai contoh saat mengklik SIG jagung :

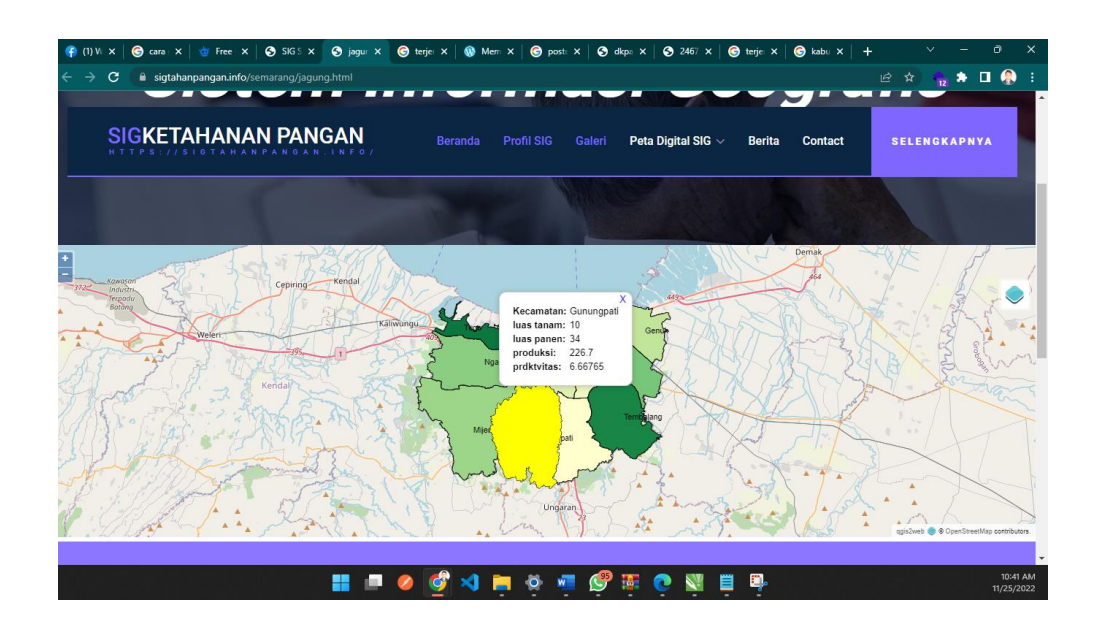

#### k) SIG Lainnya

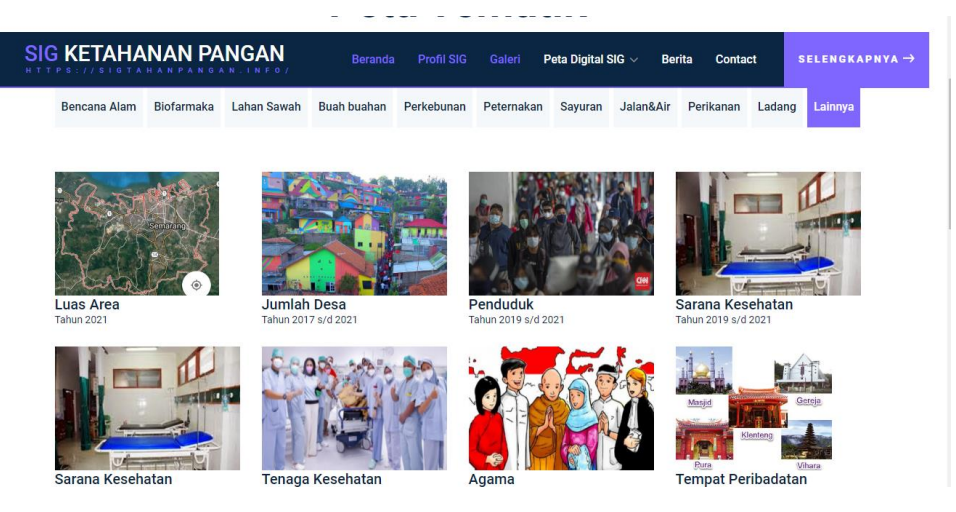

Pada tab menu ini menampilkan informasi geografis Lainnya, didalam tab menu lainnya terdapat sig luas area kota semarang, jumlah desa di kota semarang, penduduk kota semang, sarana kesehatan kota semarang, tenaga kesehatan kota semarang, agama kota semarang, tempat peribadatan kota semarang, untuk melihat Sistem Informasi geografis pada menu ini dapat mengklik gambar pada tab menu Lainnya. Sebagai contoh saat mengklik SIG luas area kota semarang :

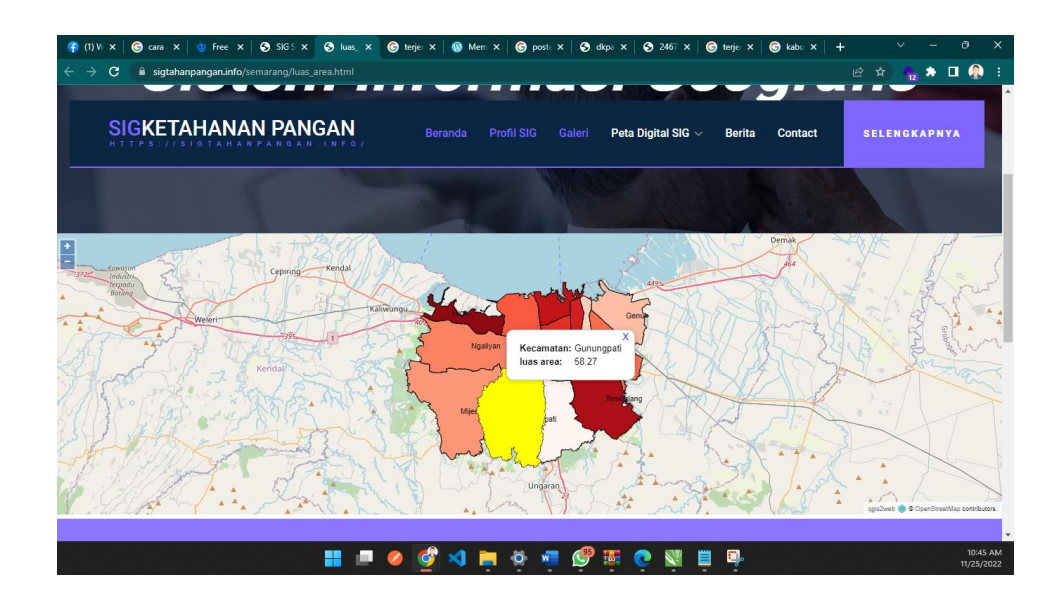

## 5. Berita

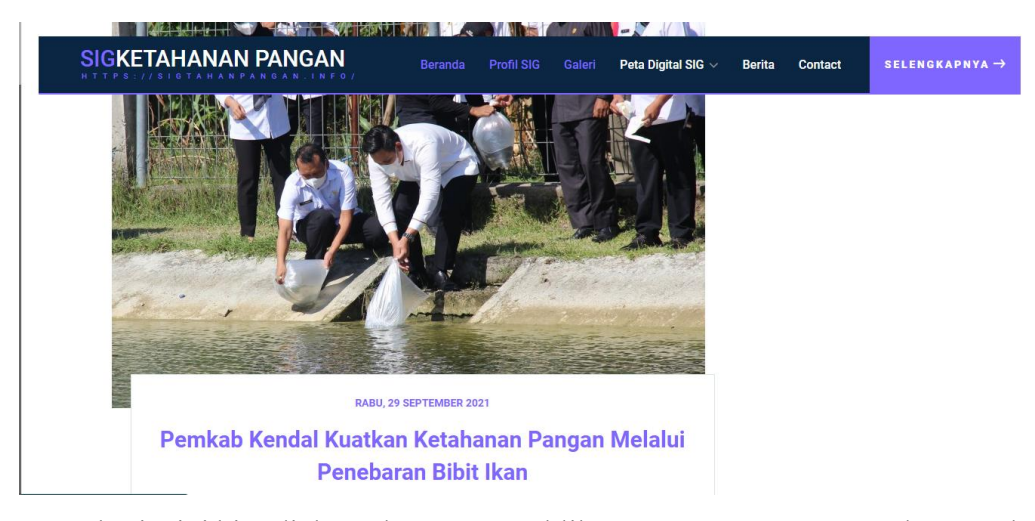

Menu berita ini bisa diakses dengan mengklik Menu "Berita" yang terdapat pada header website. Menu Berita menampilkan berita yang terdapat pada Kabupaten Kendal serta Kota Semarang.

6. Contact

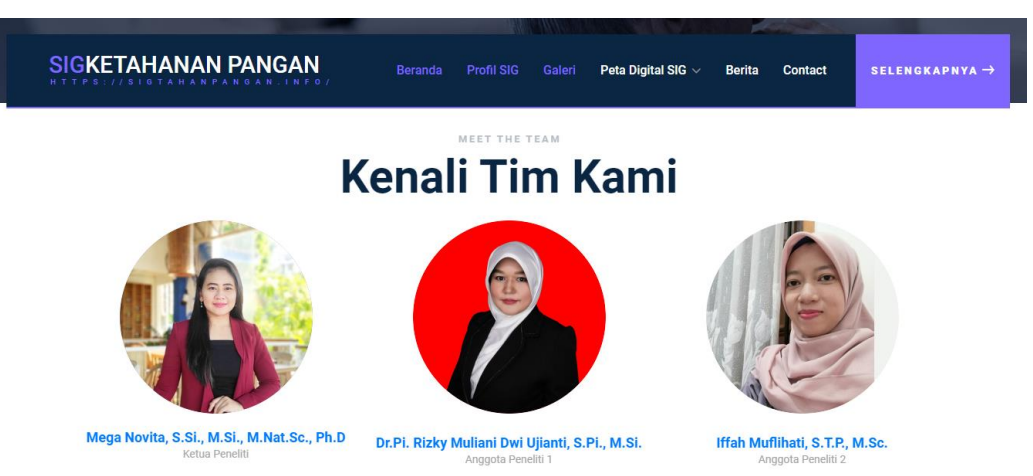

Menu contact adalah menu terakhir yang terdapat di website SIG ini, yang mana didalamnya memuat informasi mengenai TIM penyusun penelitian yang dituangkan dalam website ini.